### **Programa para construir la matriz representativa de un sistema de potencia electrica**

*Victor E. Santiago Quiles Luis Velazquez Vazquez*  Candidatos a graduación en ingeniería eléctrica, UPPR

#### **Sinopsis**

Una de las necesidades del ingeniero especializado en sistemas de potencia es construir y modificar la matriz representativa de un sistema de potencia cada vez que se añadan, eliminen o modifiquen elementos en el sistema. Por tal razón desarrollamos un programa para computadoras que les facilita esta tarea a los ingenieros y estudiantes de ingenieria en la especialidad de sistemas de potencia. La matriz resultante del sistema se ofrece en términos de admitancia e impedancia para propósitos de análisis, ya sean de flujo de carga o de corto circuito. Se usaron varios metodos para desarrollar los algoritmos necesarios para el funcionamiento del programa. En este articulo se discute, de forma general, cómo trabaja el programa mediante la ilustración de un ejemplo.

### **Computer program to build and modify an electrical power system matrix**

#### **Abstract**

A power systems engineer has to build and modify the electrical power system matrix every time elements of the system are added, deleted or modified. We developed a computer program to accomplish these tasks. The output program is an admittance and impedance matrix that can be applied to other analysis such as load flow and short circuit. This paper shows through the analysis of an example how to use the computer program developed.

### Introducción

# El programa "Matrix Modifier for Electrical Power System (MMEPS)"

Las redes de los sistemas de potencia eléctrica generalmente son grandes y complejas, lo cual significa que cualquier solución calculada manualmente puede llevar a un error considerable en los resultados debido a la magnitud del problema. Por esta razón se usan sistemas de computadoras para analizarlos. El programa que desarrollamos, MMEPS, es una herramienta útil que acelera y trabaja de forma precisa la modificación de la matriz representativa de un sistema de potencia eléctrica.

Los elementos que componen un sistema de potencia y que son necesarios para trabajar con el programa MMEPS son los siguientes: líneas de transmisión, generadores, transformadores, motores sincrónicos, bancos de condensadores y reactores. MMEPS le permite al usuario obtener la matriz que representa el sistema de potencia eléctrica a partir de la entrada de datos tales como impedancias o admitancias, conexiones de los tranformadores (dos o tres embobinados), reactancias de los generadores y el número de barras del sistema. La entrada de datos debe ser en por unidad (p.u). MMEPS puede trabajar con las redes de secuencia positiva, negativa y cero. Además permite modelar las conexiones de los transformadores de dos embobinados, los transformadores de tres embobinados y las máquinas sincrónicas bajo las diferentes redes de secuencia a considerar. El programa construye la matriz representativa de un sistema de potencia eléctrica a base del método de admitancias, el cual considera lo siguiente:

Los términos de la diagonal se obtienen mediante la suma de todas las admitancias unidas al nodo o barra tomada en consideración

$$
a_{ij} = \sum_{i=1, j \neq i}^{N} Y_{ij} + Y_{s1}
$$
 (1)

donde  $Y_{ij}$  representa las admitancias al nodo desde otro nodo o barra y  $Y_{sl}$ representa las admitancias conectadas al nodo desde la referencia.

Los términos fuera de la diagonal se obtienen mediante el opuesto de la admitancia entre los nodos o barras tomadas en consideracion

$$
a_{ij} = -Y_{ij} ; Y_{ij} = \frac{1}{Z_{ij}}
$$
 (2)

donde  $Y_{ii}$  representa las admitancias entre las barras bajo consideración.

Al obtener la matriz de admitancia el usuario tiene la opción de pedir la matriz del sistema en términos de impedancia, la cual se obtiene mediante el método de descomposición LU. Se incluyó esta alternativa ya que, por medio de la matriz de impedancia, proveemos para calcular las corrientes de falla. Una vez se obtiene la matriz del sistema, el usuario puede modificarla de acuerdo a los cambios que haya en el sistema. Los cambios al sistema pueden ser los siguientes:

- añadir o eliminar un reactor, generador o un banco de condensadores de una barra existente a tierra
- anadir o eliminar una linea o un transformador entre dos barras existentes
- anadir una linea o un transformador de una barra existente a una barra nueva
- eliminar una barra del sistema
- conectar una barra a tierra
- unir dos barras existentes

Básicamente hemos provisto una introducción en términos generales de los parametros que usa MMEPS y las funciones que realiza. MMEPS se desarrolló en VISUAL BASIC 2.0. En la etapa de análisis se lograron todos los algoritmos necesarios para realizar el trabajo con matrices y números complejos.

MMEPS tiene una limitación con relación a sistemas de potencia muy grandes. Algunas conexiones de transformadores, las cuales especificamente bajo las redes de secuencia cero se consideran como un paso abierto, producen

un margen de error en los resultados referentes a la matriz de impedancia del sistema. Sin embargo, para propósitos académicos, el programa provee un grado de exactitud considerable y sin problemas.

#### Aplicación

Para el sistema de potencia que se presenta en la figura l<sup>1</sup> se construyó la matriz representativa en términos de admitancia e impedancia utilizando el programa MMEPS. Las tablas 1, 2 y 3 muestran los datos del sistema a

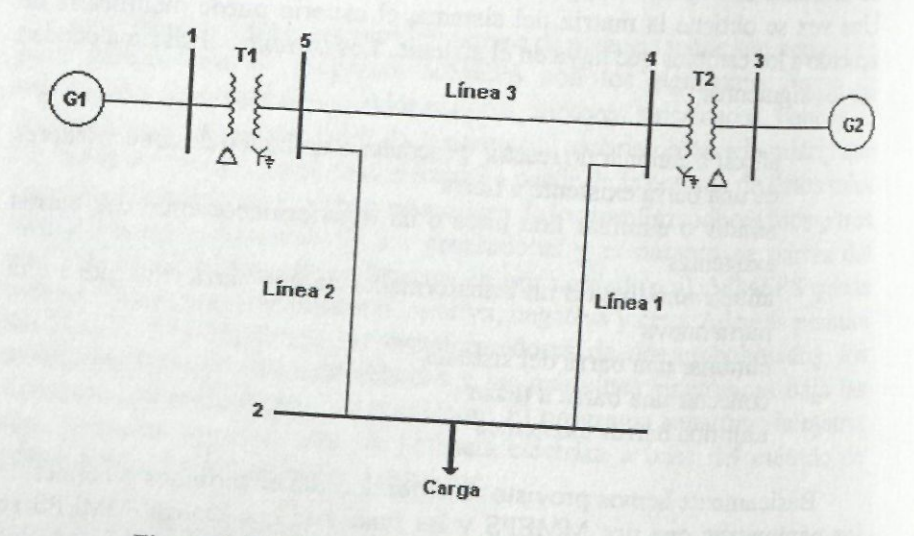

Figura 1. Diagrama monolineal del sistema a simular

<sup>1</sup>Duncan, J. and Sarma, Mulukulta, 1989, Power System Analysis and Design, PWS Publishers, Boston

| I abia I. Dalos de las maguinas sincronicas (p.u.) |      |         |      |                                      |  |  |
|----------------------------------------------------|------|---------|------|--------------------------------------|--|--|
| <b>Barra</b>                                       |      | $X = Y$ |      | Reactancia al neutral X <sub>n</sub> |  |  |
| $1-G1$                                             | 0.05 | 0.18    | 0.18 |                                      |  |  |
| $3-G2$                                             | 0.02 | 0.09    | 0.09 | 0.01                                 |  |  |

Tabla 1. Datos de las máquinas sincrónicas (p.u.)

Tabla 2. Datos de los transformadores (p.u.)

| Lado primario  | Lado secundario                   | Reactancia Reactancia | al neutral |  |
|----------------|-----------------------------------|-----------------------|------------|--|
| Barra-conexión | Barra-conexión                    |                       |            |  |
| $l$ - delta    | 5 - estrella con neutral aterrado | 0.08                  |            |  |
| $3 - delta$    | 4 - estrella con neutral aterrado | 0.04                  |            |  |

Tabla 3, Datos de las lineas (p.u.)

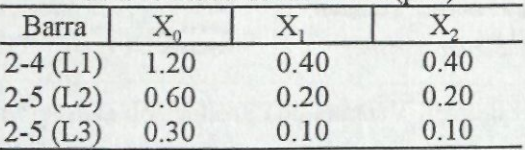

A continuación se ilustra en una forma general el uso del programa MMEPS. Se presentan las ventanas que provee el programa y que se usan en este problema en particular. Una vez se comienza a usar el programa, se presenta una ventana de introducción para entrar los datos correspondientes al numero de barras del sistema (fig. 2).

Luego de entrar el número de barras del sistema, para nuestro ejemplo cinco barras, pasamos a la ventana principal del programa para entrar los demás datos del sistema. En esta ventana comienza la construcción de la matriz representativa del sistema de potencia en consideración. Antes de entrar los datos, el usuario selecciona el número de lugares decimales de precisión con los que desea trabajar la entrada de datos. Este cambio se puede realizar con la alternativa "Setup" de la opción "File" (fig. 3)

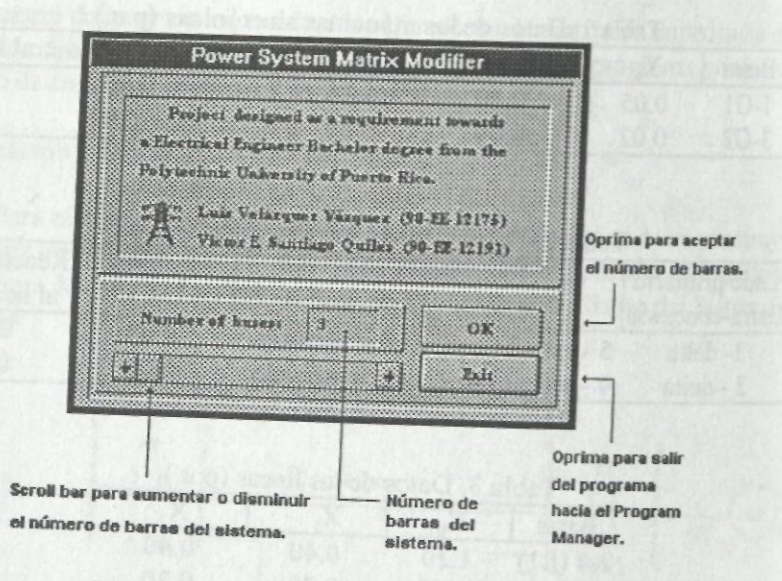

Figura 2. Ventana de introducción al programa

Construcción de la matriz de secuencia positiva (igual a la de secuencia negativa para este ejemplo)

Luego de seleccionar el número de lugares decimales, se oprime el botón "OK" para regresar a la ventana principal. La ventana principal provee las opciones de entrada de datos en admitancia o en impedancia, tanto en forma rectangular como en forma polar. Además, en ventana se puede observar el valor de cualquier elemento correspondiente a la matriz de admitancia. La figura 4 presenta la ventana principal para entrada de datos.

Como podemos notar en la ventana principal, el "grid" se le asignaron dimensiones de acuerdo al número de barras de nuestro sistema. También podemos observar que las celdas que representan los elementos de la matriz de nuestro sistema están marcadas con una "X". Esto significa que los datos correspondientes a cada componente del sistema se entraron al programa mediante las ventanas provistas para esto: los botones "Accept Value", "Add

Value" y "Remove Value". Esto nos indica ademas que la celda que representa el elemento de la matriz ya contiene los datos.

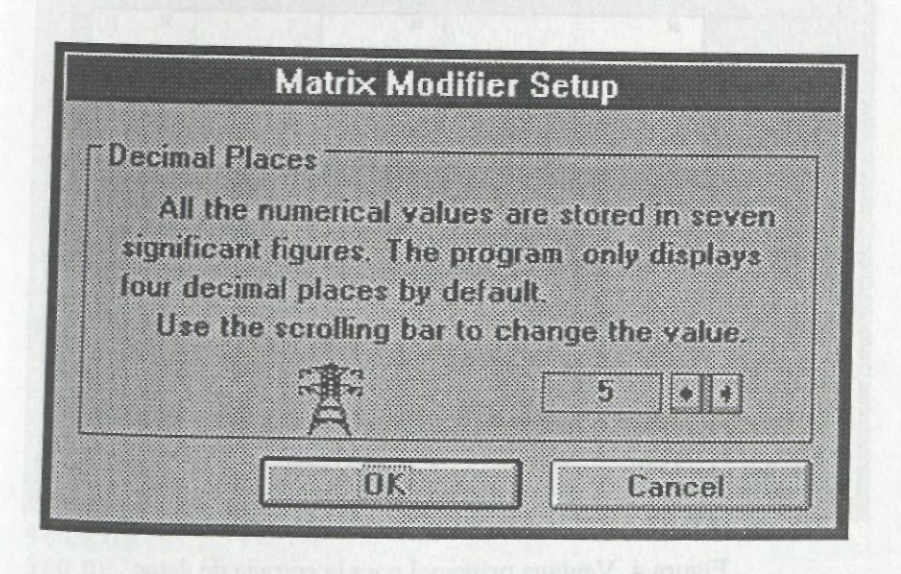

Figura 3. Ventana de "setup"

Una vez se concluye la entrada de todos los datos del sistema correspondiente a la secuencia considerada, procedemos a imprimir nuestros resultados mediante la selección de la alternativa "Print" bajo la opción "File". La figura 5 presenta la ventana de servicios de impresion. En esta ventana se seleccionan las alternativas admitancia e impedancia bajo la secuencia positiva. También se puede indicar el número de lugares decimales de precision para nuestros resultados; para este ejemplo selcccionamos cinco lugares decimales.

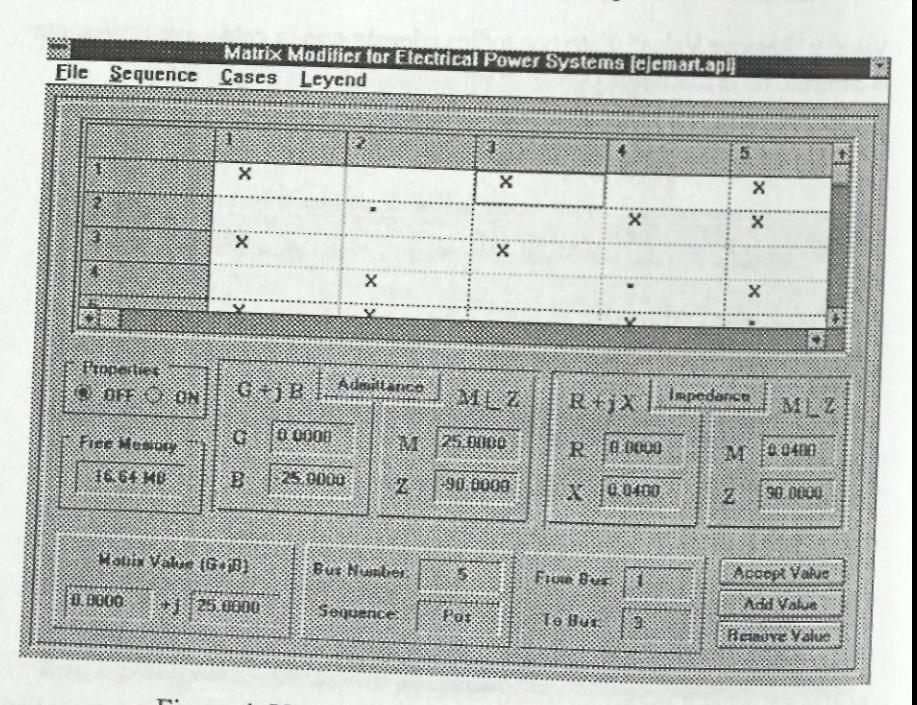

Figura 4. Ventana principal para la entrada de datos

Una vez se oprima el botón "Generate Output", se observa el siguiente resultado en la pantalla de su computadora:

### Matrix Modifier for Electrical Power Systems **Application Report**

Application filename: UNTITLED.APL Number of buses: 5 Matrix size: 5 x 5

- Positive Sequence Admittance Matrix -

Row number 1 1(0,-18.0556) **2(0, 0)**  3(0,0) 4(0,0) 5(0,12.5) Row number 2 1(0,0)  $2(0,-7.5)$ 3(0,0) 4(0,2.5) 5(0,5) Row number 3 1(0,0) **2(0,0)**  3(0,-36.1111) 4(0,25) 5(0,0) Row number 4 1(0,0) 2(0,2.5) 3(0,25) 4(0,-37.5) 5(0,10) Row number 5 1(0,12.5) 2(0,5) 3(0,0) 4(0,10) 5(0,-27.5)

- Positive Sequence Impedance Matrix -

Row number 1 I (0,.11189) 2(0, .07081) 3 ( 0, .03405) 4(0, .04919) 5 (0, .08162) Row number 2 1 (0,.07081) 2(0, .22781) 3 ( 0, .05459) 4 ( 0, .07886) 5 (0,. 10228) Row number 3 1 ( 0, .03405) 2 ( 0, .05459) 3 ( 0, .07297) 4(0, .06541) 5 (0,.04919) Row number 4 1 (0, .04919) 2 ( 0, .07886) 3 (0, .06541) 4 ( 0, .09447) 5 (0, .07105) Row number 5 . 1 (0, .08162) 2 (0,. 10228) 3 (0,.04919) 4(0, .07105) 5(0,.1179)

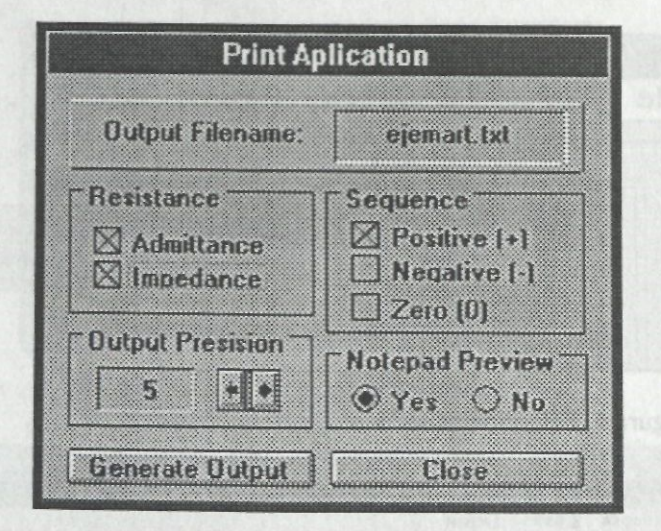

Figura 5. Ventana de impresion

### **Construccion matriz** de **secuencia cero**

Para comenzar a trabajar la construccion de la matriz del sistema para la secuencia cero, se selecciona la opcion "Sequence", alternativa "Zero" y la opcion "ON" de la ventana "Properties" como muestran las figura 6 y 7.

Luego se procede con la entrada de datos para el sistema correspondiente a esta secuencia. Por ejemplo, para entrar el valor correspondiente al componente que se encuentra entre las barras #  $1 y # 5$  de este ejemplo, se coloca el cursor sobre la celda 1,5, se oprime el boton "Accept Value" y se obtiene la ventana de propiedades (fig. 8).

En la ventana de propiedades se selecciona la opcion "Two Winding Transformer", ya que el componente entre las barras # 1 y # 5 es un transformador de dos embobinados. Una vez se selecciona esta opcion aparece la ventana de opciones de transformadores de dos embobinados que presenta la figura 9.

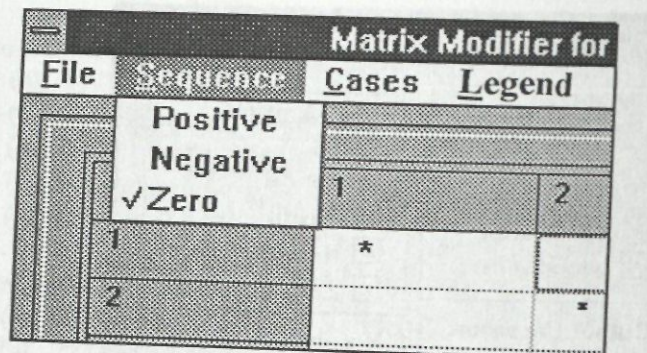

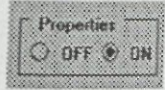

Figura 6. Selección de secuencia y propiedades

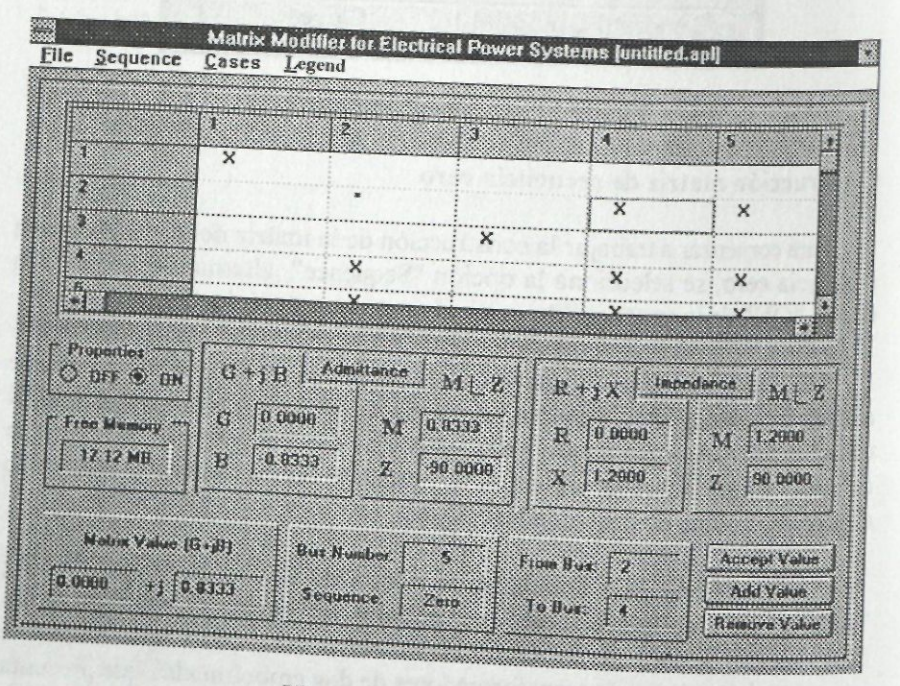

Figura 7. Ventana principal

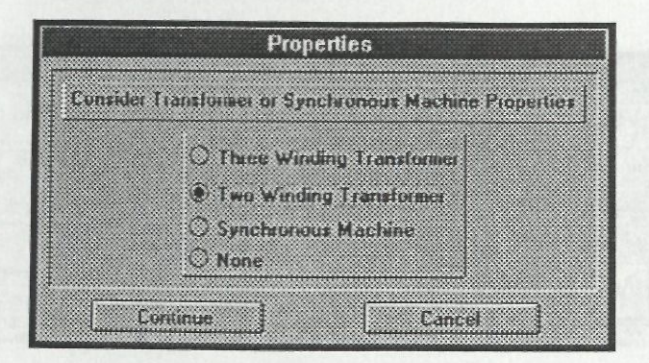

Figura 8. Ventana de propiedades

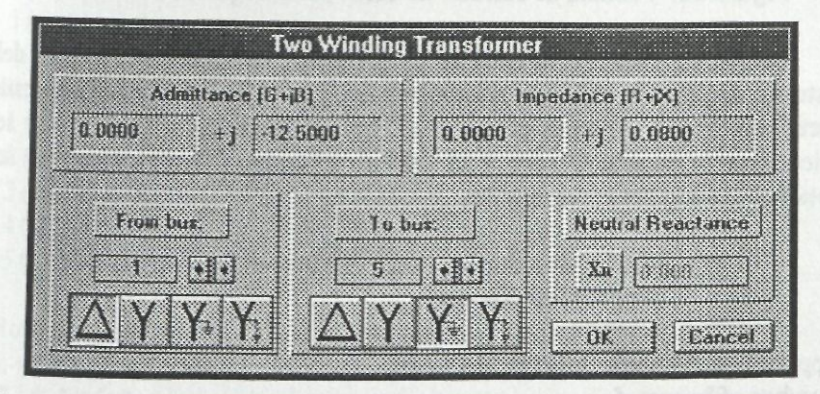

Figura 9. Ventana de opciones de transformadores de dos embobinados

Como se puede observar, en esta ventana se entran los datos correspondientes al transformador de dos embobinados, ya sea en admitancia o en impedancia. La ventana provee botones para indicar el tipo de conexion del transformador. Una vez se oprime el boton "OK" se regresa a la ventana principal para continuar con la entrada de los datos correspondientes a los demás componentes del sistema, de la misma forma que se ha presentado para el transformador entre las barras # 1 y # 5. Para las máquinas sicrónicas de nuestro ejemplo se provee la ventana que muestra la figura 10.

Santiago y Velazquez**/Matriz sistema potencia electrica** 

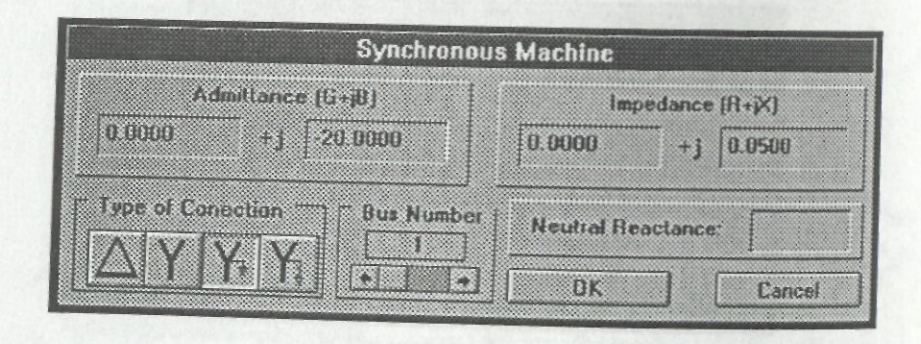

Figura 10. Ventana de entrada de datos para máquinas sincrónicas

Luego de concluir la entrada de los datos de cada componente del sistema, se procede entonces a imprimir los resultados del análisis para esta secuencia según presenta la ventana "Print Application". En este caso se selecciona la secuencia cero y al oprimir el botón "Generate output" se obtienen los siguientes resultados:

> Matrix Modifier for Electrical Power Systems Application Report

Application filename: UNTITLED APL Number of buses: 5 Matrix size:  $5 \times 5$ 

Row number 1 lero Sequence Admittance Matrix -1(0,-20) **2(0, 0)**  3 ( 0, 0) 4(0, 0) 5 ( 0, 0)

1(0,0) 2(0,-2.5) 3(0,0) 4(0, .8333) 5(0,1.6667) Row number 3 1(0,0) 2(0,0) 3(0,-20) 4(0,0) 5(0,0) Row number 4 1(0,0) 2(0, .8333) 3(0,0) 4(0,-29.1666) 5 (0,3.3333) Row number 5 1(0,0) 2(0,1.6667) 3(0,0) 4(0,3.3333) 5(0,-17.5)

Row number 2

- Zero Sequence Impedance Matrix

Row number 1 1(0, .05) 2(0,0) 3(0,0) 4(0,0) 5(0,0)

Row number 2 1(0, 0) 2 ( 0, .43576) 3(0, 0) 4 ( 0, .01758) 5 ( 0, .04485) Row number 3 1(0, 0) 2 ( 0, 0) 3(0, .05)  $4(0, 0)$ 5 ( 0, 0) Row number 4  $1(0, 0)$ 2 (0, .01758) 3 ( 0, 0) 4 ( 0, .03576) 5 ( 0, .00848) Row number 5 1(0, 0) 2 ( 0, .04485) 3 ( 0, 0) 4 ( 0, .00848) 5 ( 0, .06303)

### **Modificaci6n** del **sistema**

considerar podemos llevar a cabo cua ... s bajo cualquiera de las secuencias<br>Iquiera de los casos de modificad provistos por el programa. En esta cinquiera de los casos de modificados por el programa. En esta cinquiera de los casos de modificados provistos por el programa. En este ejemplo se modifica la matriz de secuer<br>positiva añadiendo una nueva admitancia entre las barras # 2 y # 4. Para e modificación se selecciona la alternativa o caso "Add admittance between" positiva añadiendo una nueva admitancia entre las barras # 2 y # 4. Para esta

buses" de la opcion "Cases" (fig. 11). Luego de seleccionar esta alternativa se presenta la ventana referente a la modificacion especifica (fig. 12).

En la ventana de la figura 12 se entra el valor del nuevo componente, ya sea en admitancia o en impedancia, se selecionan las barras entre las cuales se desea anadir el nuevo valor y se oprime el boton "Add". En este ejemplo se añade una línea entre las barras #  $2$  y # 4 con una reactancia de j0.3.

| Eile<br>Sequence        | Matrix Modifier for Electrical Power Systems<br>Legend          |  |  |  |
|-------------------------|-----------------------------------------------------------------|--|--|--|
|                         | Add a new bus<br>Reduce a bus                                   |  |  |  |
|                         | Add admittance to ground<br>Remove admittance from ground       |  |  |  |
| $\overline{\mathbf{Q}}$ | Add admittance between buses<br>Remove admittance between buses |  |  |  |
|                         | Connect a bus to reference<br>Connect two buses solid           |  |  |  |

Figura 11. Ventana de modificaciones a considerar

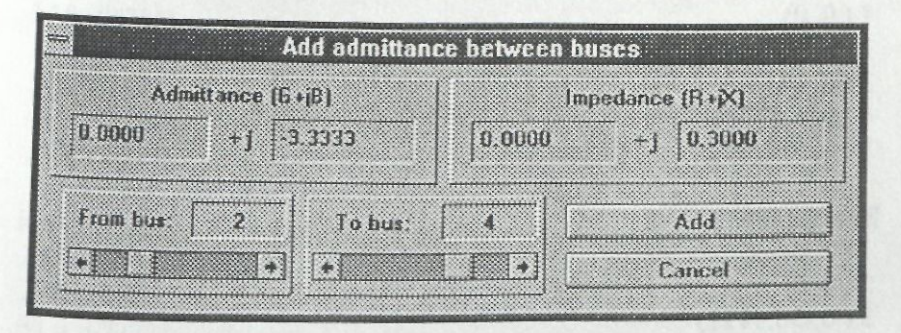

Figura 12. Ventana para añadir admitancia

Una vez se regresa a la ventana principal se pueden imprimir los resultados de la matriz de secuencia positiva modificada. Al oprimir el botón Generate output" se obtienen los siguientes resultados:

> Matrix Modifier for Electrical Power Systems Application Report

Application filename: UNTITLED. APL Number of buses: 5 Matrix size :  $5 \times 5$ 

- Positive Sequence Admittance Matrix -

Row number 1 1 (0,-18.0556) **2(0, 0)**  3(0,0)  $4(0, 0)$ 5 ( 0, 12.5)

Row number 2  $1(0, 0)$ 2(0,-10.8333) 3(0, 0) 4 (0,5.8333) 5(0,5)

Row number 3 1 ( 0, 0) 2 ( 0, 0) 3(0,-36.1111) 4(0, 25) 5 ( 0, 0)

Row number 4 1(0,0) 2(0,5.8333) 3(0,25) 4(0,-40.8333) 5(0,10)

Row number 5 1(0,12.5)  $2(0, 5)$ 3(0,0) 4(0,10) 5(0,-27.5)

- Positive Sequence Impedance Matrix -

Row number 1 1(0,. 11089) 2(0, .06388) 3(0, .03456) 4(0, .04992) 5 (0, .08017)

Row number 2 1 (0, .06388) 2(0,. 18005) 3 (0, .05806) 4(0, .08387) 5 (0, .09227)

Row number 3 1 (0, .03456) 2(0, .05806) 3 (0, .07272) 4 (0, .06504) 5 (0, .04992)

Row number 4 1 (0, .04992) 2(0, .08387) 3 (0, .06504) 4 (0, .09395) 5 (0, .0721)

Row number 5 1 (0,.08017) 2 ( 0, .09227) 3 ( 0, .04992) 4(0, .0721) 5(0,.1158)